# Funktionsbeschreibung App Tarif-Switch

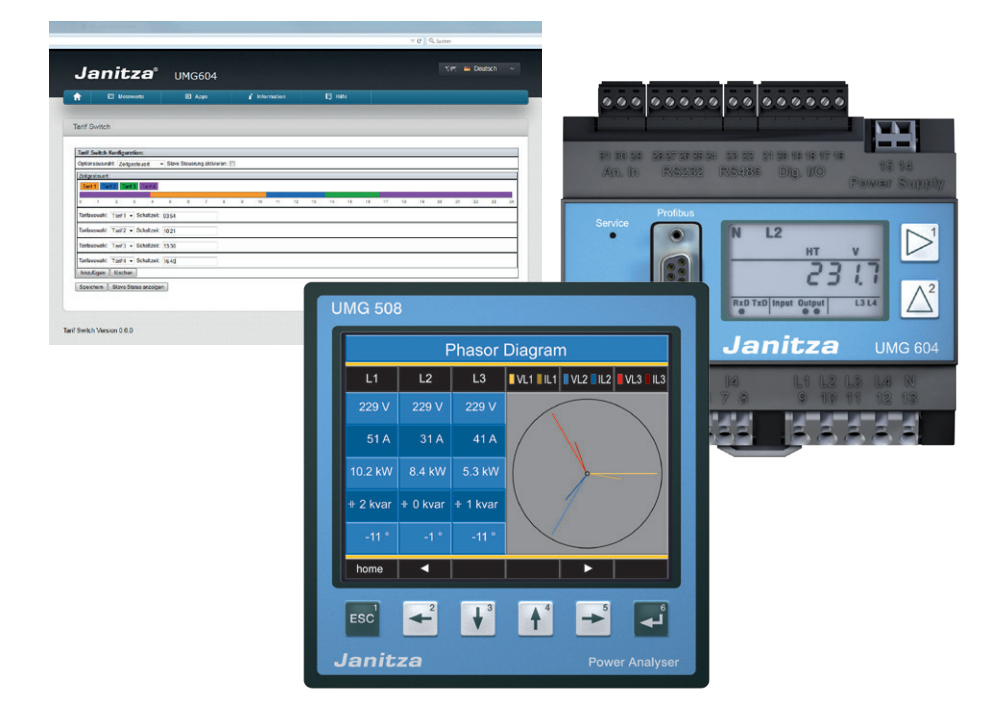

Dok. Nr. 2.033.110.2 Dok. Nr. 2.033.110.2

Janitza electronics GmbH Vor dem Polstück 1 D-35633 Lahnau Support Tel. (0 64 41) 9642-22 Fax (0 64 41) 9642-30 e-mail: info@janitza.de<br>Internet: http://www.janitza.de **Internet:** electronics GmbH<br>
Janitza electronics GmbH<br>
Vor dem Polstück 1<br>
D-35633 Lahnau<br>
Support Tel. (0 64 41) 9642-22<br>
Fax (0 64 41) 9642-30<br>
e-mail: info@janitza.de<br>
Internet: http://www.janitza.de

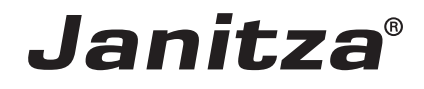

# **Inhalt**

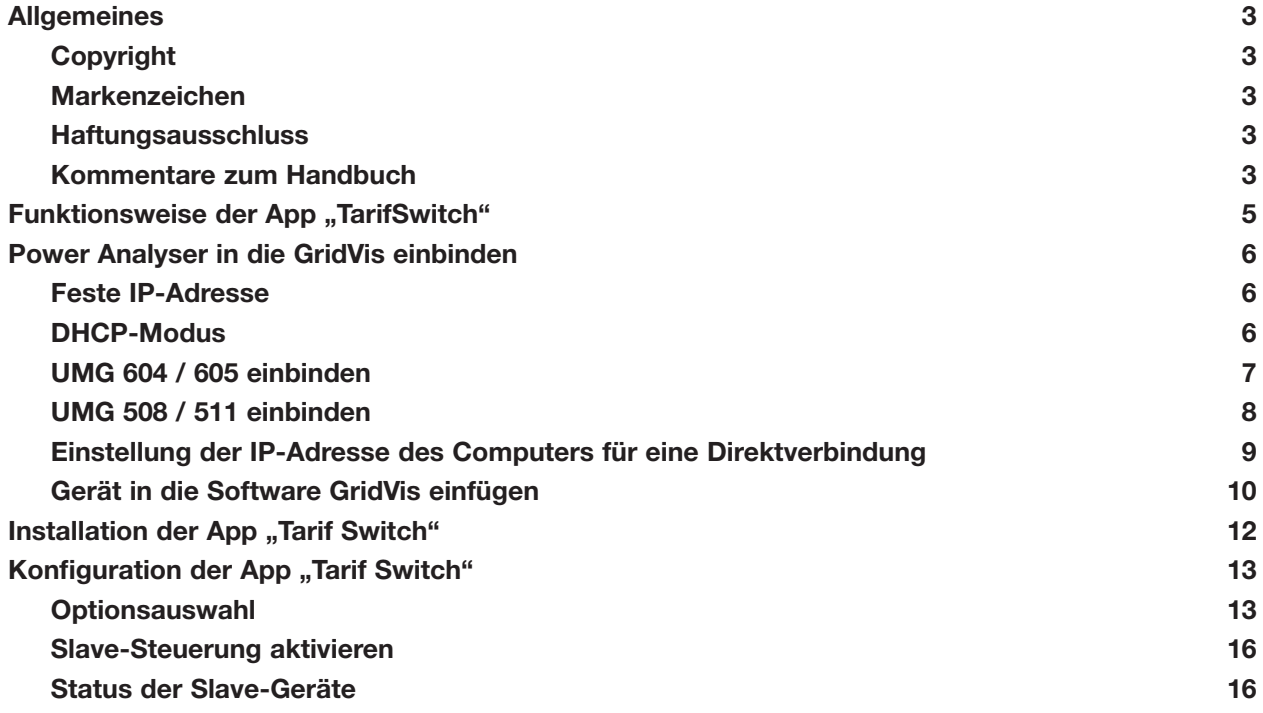

# <span id="page-2-0"></span>**Allgemeines**

## **Copyright**

Diese Funktionsbeschreibung unterliegt den gesetzlichen Bestimmungen des Urheberrechtsschutzes und darf weder als Ganzes noch in Teilen auf mechanische oder elektronische Weise fotokopiert, nachgedruckt, reproduziert oder auf sonstigem Wege ohne die rechtsverbindliche, schriftliche Zustimmung von

Janitza electronics GmbH, Vor dem Polstück 1, D 35633 Lahnau, Deutschland,

vervielfältigt oder weiterveröffentlicht werden.

#### **Markenzeichen**

Alle Markenzeichen und ihre daraus resultierenden Rechte gehören den jeweiligen Inhabern dieser Rechte.

#### **Haftungsausschluss**

Janitza electronics GmbH übernimmt keinerlei Verantwortung für Fehler oder Mängel innerhalb dieser Funktionsbeschreibung und übernimmt keine Verpflichtung, den Inhalt dieser Funktionsbeschreibung auf dem neuesten Stand zu halten.

#### **Kommentare zum Handbuch**

Ihre Kommentare sind uns willkommen. Falls irgend etwas in diesem Handbuch unklar erscheint, lassen Sie es uns bitte wissen und schicken Sie uns eine EMAIL an: info@janitza.de

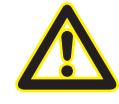

m Beachten Sie für die Installation und den Betrieb des Gerätes die Betriebsanleitung !

## **Bedeutung der Symbole**

Im vorliegenden Handbuch werden folgende Piktogramme verwendet:

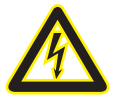

### c **Gefährliche Spannung!**

Lebensgefahr oder schwere Verletzungsgefahr. Vor Beginn der Arbeiten Anlage und Gerät spannungsfrei schalten.

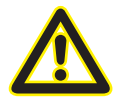

## Achtung!

Bitte beachten Sie die Dokumentation. Dieses Symbol soll Sie vor möglichen Gefahren warnen, die bei der Montage, der Inbetriebnahme und beim Gebrauch auftreten können.

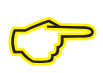

#### **Hinweis**

# <span id="page-4-0"></span>**Funktionsweise der App "Tarif Switch"**

- Über die Applikation "Tarif Switch" können Sie bis zu 4 verschiedene Tarife auf dem Master- und den Slave-Geräten (bis zu 31 Slaves) schalten.
- Das Umschalten erfolgt über die Steuerung der Digitaleingänge, der Modbus-Registeradresse #2000 oder über eine Zeitsteuerung.
- Hierbei prüft das Master-Gerät welcher Tarif zu aktivieren ist und schaltet diesen bei sich und den eingestellten Slave-Geräten.

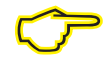

Folgende Slave-Geräte können verwendet werden:<br>UMG 103, UMG 104, UMG 604, UMG 605, UMG 50 UMG 103, UMG 104, UMG 604, UMG 605, UMG 508, UMG 511, UMG 96RM

# <span id="page-5-0"></span>**Power Analyser in die GridVis einbinden**

Für ein Einbinden des Power Analysers in die Auswerte- und Konfiguration-Software GridVis muss eine Ethernet-Verbindung zum Gerät aufgebaut und die Geräte-TCP/IP-Adresse bestimmt werden.

- Stellen Sie über eine Direktverbindung oder über einen Switch/Router eine Verbindung zwischen PC und dem Gerät her (siehe Anschlussbeispiele). Es wird empfohlen, CAT5-Kabel zu verwenden.
- Bestimmen bzw. setzen Sie den Adressierungs-Modus ("Feste IP" oder "DHCP"). Stellen Sie bei Auswahl des Modus "Feste-IP" die Geräte-TCP/IP-Adresse ein.

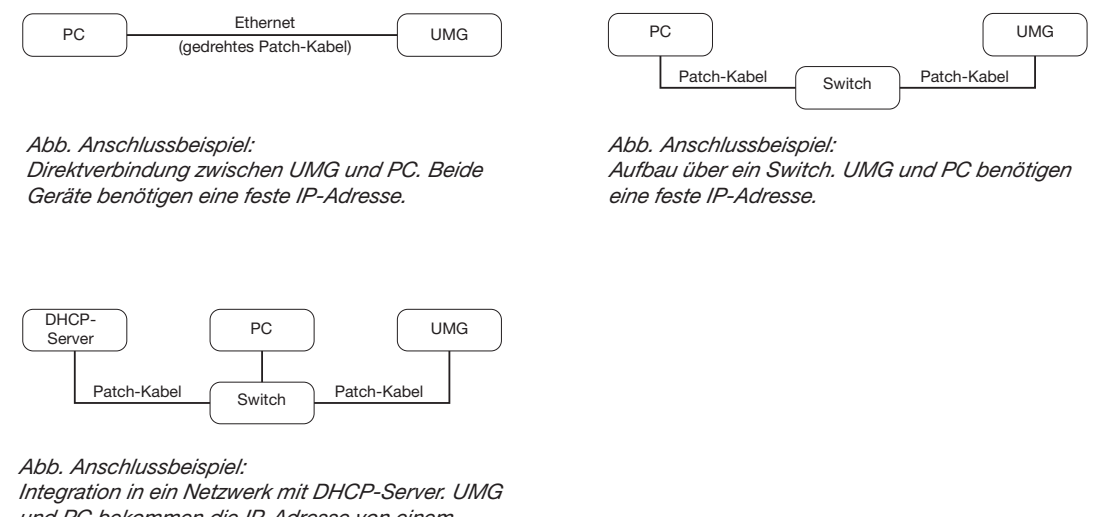

*und PC bekommen die IP-Adresse von einem DHCP-Server automatisch zugewiesen.*

#### **Feste IP-Adresse**

In einfachen Netzwerken ohne DHCP-Server muss die Netzwerkadresse direkt am Gerät eingestellt werden.

Bei eine PC-UMG-Direktverbindung ist zu beachten:

- Verwenden Sie ein gedrehtes Patchkabel (Cross Patch Kabel)
- Die ersten drei Segmente der IP-Adresse des Gerätes und des Rechners sollten gleich sein. Das letzte Segment muss sich unterscheiden! Die Subnetzmaske muss in allen vier Blöcken übereinstimmen. Beispiel:

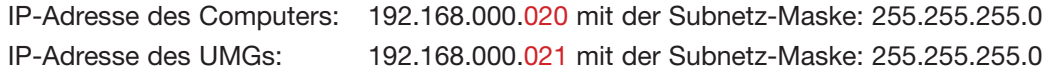

#### **DHCP-Modus**

Durch DHCP ist die vollautomatische Einbindung eines UMGs in ein bestehendes Netzwerk ohne weitere Konfiguration möglich. Beim Start bezieht das UMG vom DHCP-Server automatisch die IP-Adresse, die Netzmaske und das Gateway.

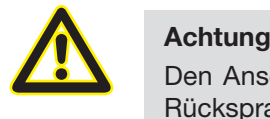

Den Anschluss des UMGs an ein bestehendes Ethernet darf nur nach Rücksprache mit dem Netzwerk-Administrator durchführt werden!

#### <span id="page-6-0"></span>**UMG 604 / 605 einbinden**

- Setzen Sie das Gerät in den Programmiermodus. Drücken Sie hierfür die Tasten 1 und 2 gleichzeitig für etwa 1 Sekunde. Bei deaktivierter Passwort-Abfrage wird daraufhin der Programmier-Modus gestartet und mit dem Text "PRG" gekennzeichnet. Die erste Ziffer der Adresse blinkt.
- Stellen Sie die Adresse 205 für die Auswahl "DHCP-Modus" (=2) oder "Feste IP-Adresse" (=0).
	- Setzen Sie hierzu über die Taste 2 die erste Ziffer auf den Wert 2. Wechseln Sie anschließend mit Taste 1 zur zweiten Ziffer und stellen Sie diese mit Taste 2 auf den Wert 0. Setzen Sie analog die dritte Ziffer auf den Wert 5.
	- Ist die Adresse eingestellt, wechseln Sie mit Taste 1 zum Parameter. Setzen Sie über Taste 2 den Parameter auf den entsprechenden Wert (vgl. Tabelle "Adressierungs-Modus).
	- Für weitere Einstellungen kommen Sie mit Taste 1 wieder zur Eingabe der nächsten Adresse.
	- Wird für ca. 60 Sekunden keine Taste betätigt, oder werden die Tasten 1 und 2 für etwa 1 Sekunde gleichzeitig gedrückt, wird der Programmiermodus verlassen und das Gerät wechselt in den Anzeige-Modus zurück.

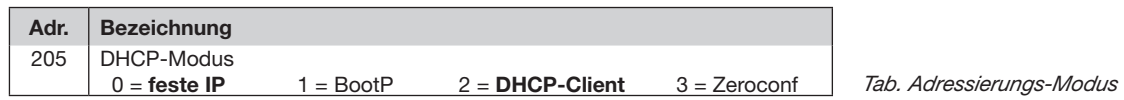

- Bei Auswahl "Feste IP-Adresse" sind zusätzlich weitere Netzwerkparameter zu setzen:
	- Geräte-IP-Adresse einstellen
		- Wechseln Sie in den Programmiermodus. Stellen Sie wie beschrieben die Adresse 300 ein und setzen Sie den ersten Dreierblock der Geräte-IP-Adresse (vgl. Tabelle IP-Adressen).
		- Stellen Sie danach die Adresse 301 ein und vergeben Sie den zweiten Dreierblock der Geräte-IP-Adresse.
		- Vervollständigen Sie die Eingaben über die Adressen 302 und 303.
	- Subnetzmaske einstellen
		- Stellen Sie analog der Einstellungen zur Geräte-IP-Adresse die Subnetzmaske über die Adressen 304 bis 307 ein (vgl. Tabelle IP-Adressen).
	- Standard-Gateway einstellen
		- Stellen Sie analog die IP-Adresse vom Standard-Gateway (wenn vorhanden) über die Adressen 310 bis 313 ein (vgl. Tabelle IP-Adressen).
		- Hinweis: Eine Gateway-Einstellung ist normalerweise für die Konfiguration nicht nötig!
- Lesen Sie bei Auswahl "DHCP-Modus" die Geräte-Adresse aus:
	- Wechseln Sie wie beschrieben in den Programmier-Modus. Stellen Sie über die Tasten 1 und 2 die Adresse 300 ein und notieren Sie sich den 3er-Block im Content-Bereich. Führen Sie diesen Schritt analog für die Adressen 301 bis 303 durch (vgl. Tabelle unter Schritt 10).

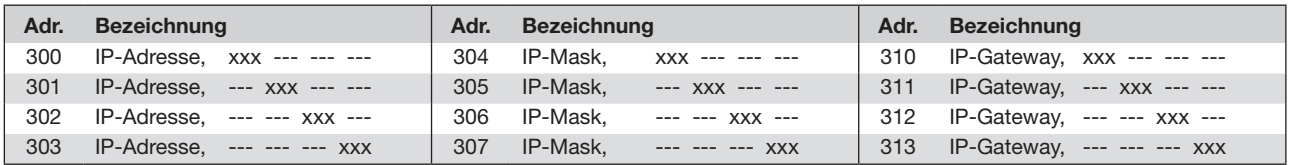

*Tab. IP-Adressen*

## <span id="page-7-0"></span>**UMG 508 / 511 einbinden**

- Starten Sie aus der Home-Anzeige über die Taste 1 ("ESC") das Konfigurationsmenü. Wechseln Sie über Taste 3 zum Eintrag "Kommunikation" und öffnen Sie diese mit Taste 6.
- Setzen Sie analog wie oben die Auswahl "DHCP". Markieren Sie hierzu den Eintrag "DHCP" und öffnen Sie diesen über die Taste 6. Wählen Sie über die Tasten 3 oder 4 den entsprechenden Eintrag "DHCP" oder "aus" und bestätigen Sie diesen mit Taste 6. Deaktivieren Sie den Eintrag bei Netzwerken ohne DHCP-Server ("aus").
- Bei deaktiviertem DHCP-Modus ("aus") sind weitere Netzwerkparameter zu setzen:
	- Geräte-IP-Adresse einstellen
		- Wählen Sie über die Tasten 3 oder 4 den Eintrag "Address" aus und öffnen Sie diesen über die Taste 6. Ändern Sie die erste Ziffer der Adresse über die Tasten 3 oder 4. Wechseln Sie daraufhin mit Taste 5 zur zweiten Ziffer und stellen Sie diese analog wie oben ein. Vervollständigen Sie die IP-Adresse und bestätigen Sie die Eingaben mit Taste 6.
	- Subnetzmaske einstellen
		- Wählen Sie über die Tasten 3 oder 4 den Eintrag "Netmask" aus und öffnen Sie diesen über die Taste 6. Stellen Sie analog der Einstellungen zur Geräte-IP-Adresse die Subnetzmaske.
	- Standard-Gateway einstellen
		- Wählen Sie über die Tasten 3 oder 4 den Eintrag "Address" aus und öffnen Sie diesen über die Taste 6. Stellen Sie analog die IP-Adresse vom Standard-Gateway (wenn vorhanden) ein.
		- Hinweis: Eine Gateway-Einstellung ist normalerweise für die Konfiguration nicht nötig!
- Auslesen der Geräte-Adresse:
	- Starten Sie aus der Home-Anzeige über Taste 1 ("ESC") das Konfigurationsmenü. Wechseln Sie über Taste 3 zum Eintrag "Kommunikation" und öffnen Sie diese mit Taste 6.
	- Notieren Sie sich die Adressen unter "Address" und "Netmask".

#### <span id="page-8-0"></span>**Einstellung der IP-Adresse des Computers für eine Direktverbindung**

Üblicherweise werden PCs im Firmennetz mit DHCP betrieben. Falls Sie eine feste IP-Adresse für den PC vergeben wollen (z.B. für eine direkte Verbindung zwischen PC und UMG) gehen Sie bitte wie folgt vor:

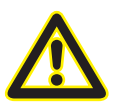

### **Achtung**

Einstellungen in einem Firmen-Netzwerk können abweichen.

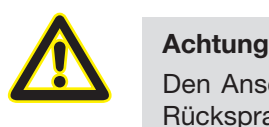

Den Anschluss des UMGs an ein bestehendes Ethernet darf nur nach Rücksprache mit dem Netzwerk-Administrator durchführt werden!

- Öffnen Sie das Netzwerk- und Freigabecenter in der Systemsteuerung.
- Öffnen Sie über LAN-Verbindung das Statusfenster (Abb. Netzwerk- und Freigabecenter).
- Über Eigenschaften kann eine feste IP-Adresse für den PC vergeben werden (siehe Abb. Ablauf zum Festlegen einer festen IP-Adresse unter Windows 7)

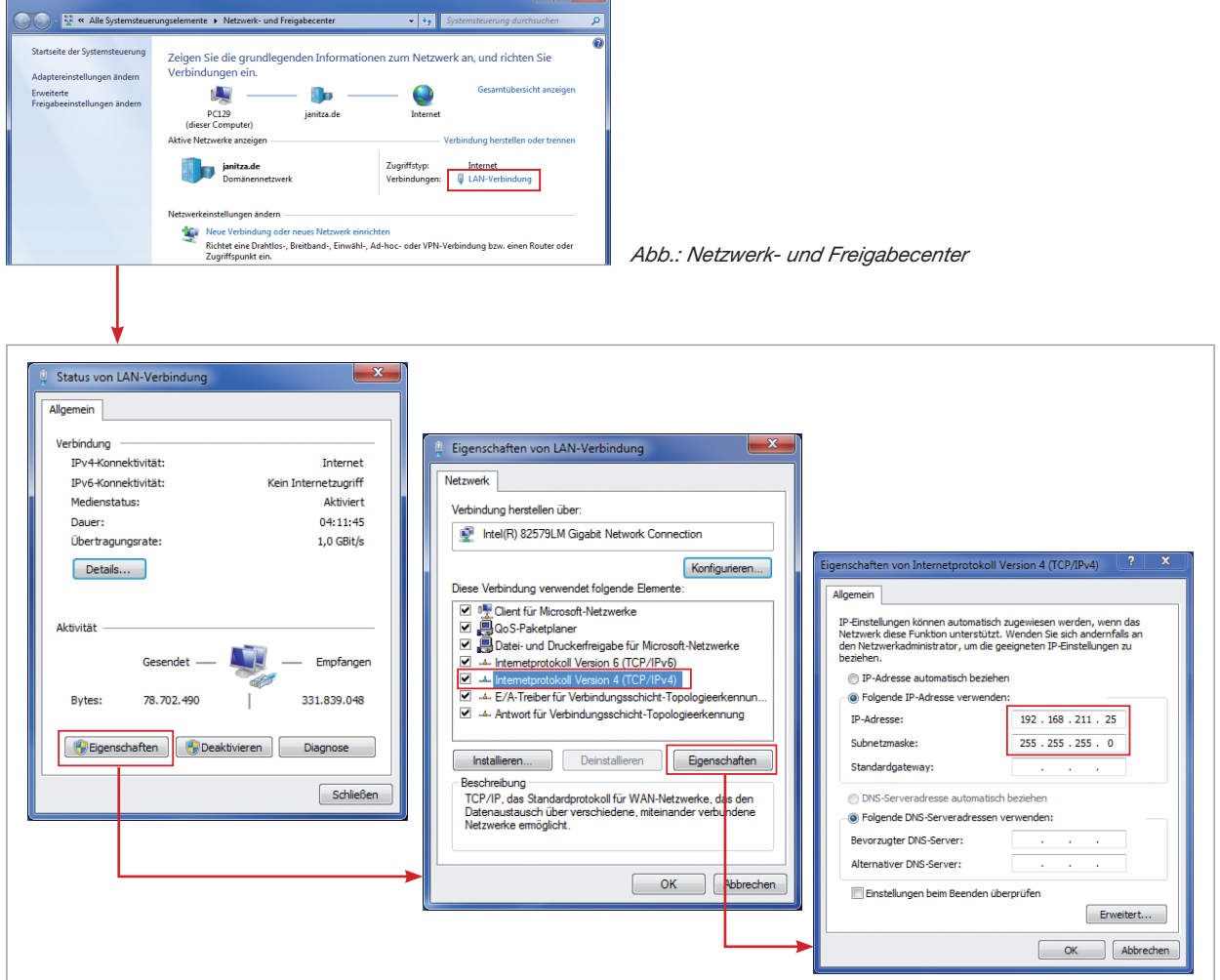

*Abb.: Ablauf zum Festlegen einer festen IP-Adresse unter Windows 7.*

<span id="page-9-0"></span>٠

#### **Gerät in die Software GridVis einfügen**

- Öffnen Sie die Software GridVis und laden oder erstellen Sie ein Projekt.
- Öffnen Sie im Projekte-Fenster den Knoten "Geräte" und aktivieren Sie mit einem rechten Mausklick auf den Knoten "Geräte" das Kontext-Menü.
- Wählen Sie den Kontext-Menüeintrag "Neues Gerät hinzufügen" (vgl. Abb. Neues Gerät hinzufügen).

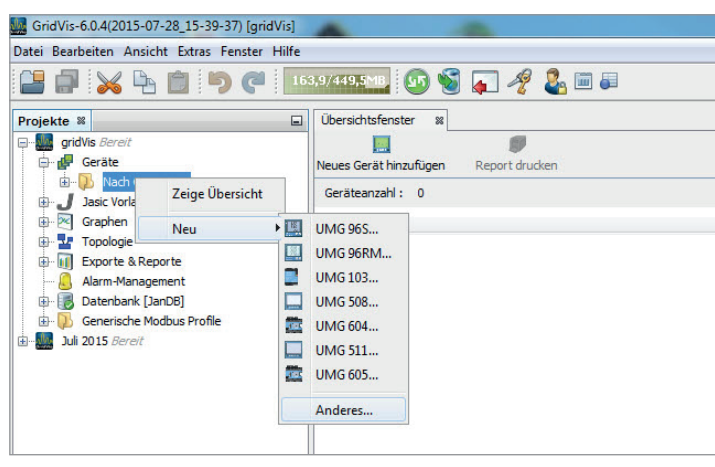

*Abb.: "Neues Gerät hinzufügen"*

Wählen Sie unter der Geräte-Kategorie den Gerätetyp aus und bestätigen die Auswahl mit "Weiter".

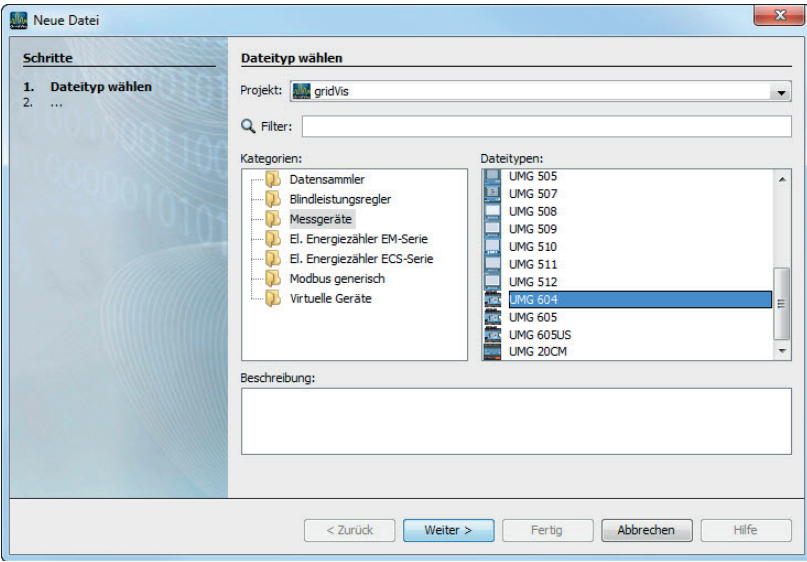

*Abb.: "Neues Gerät hinzufügen" - Geräteauswahl*

• Setzen Sie den Verbindungstyp auf "TCP/IP" und geben Sie die entsprechende Geräte-IP-Adresse ein (vgl. Kapitel "UMG 604 / 605 einbinden" oder "UMG 508 / 511 einbinden")

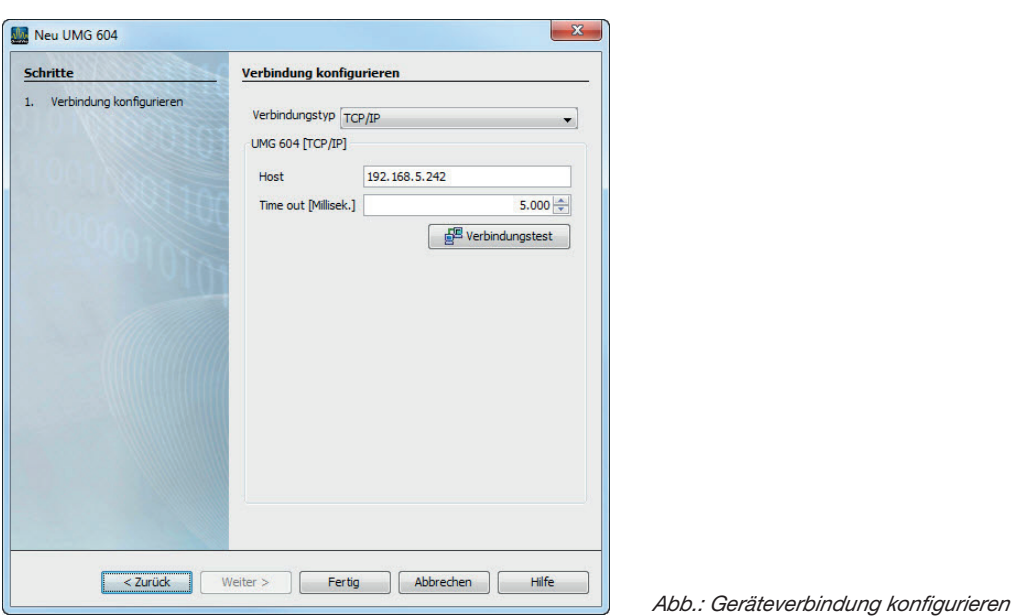

nun innerhalb der Software verwendet und konfiguriert werden.

• Führen Sie nach der Eingabe der Geräte-IP-Adresse einen Verbindungstest durch. Liegt eine Verbindung mit dem UMG vor, werden Geräteinformationen - wie z.B. die Seriennummer - angezeigt. Das Gerät kann

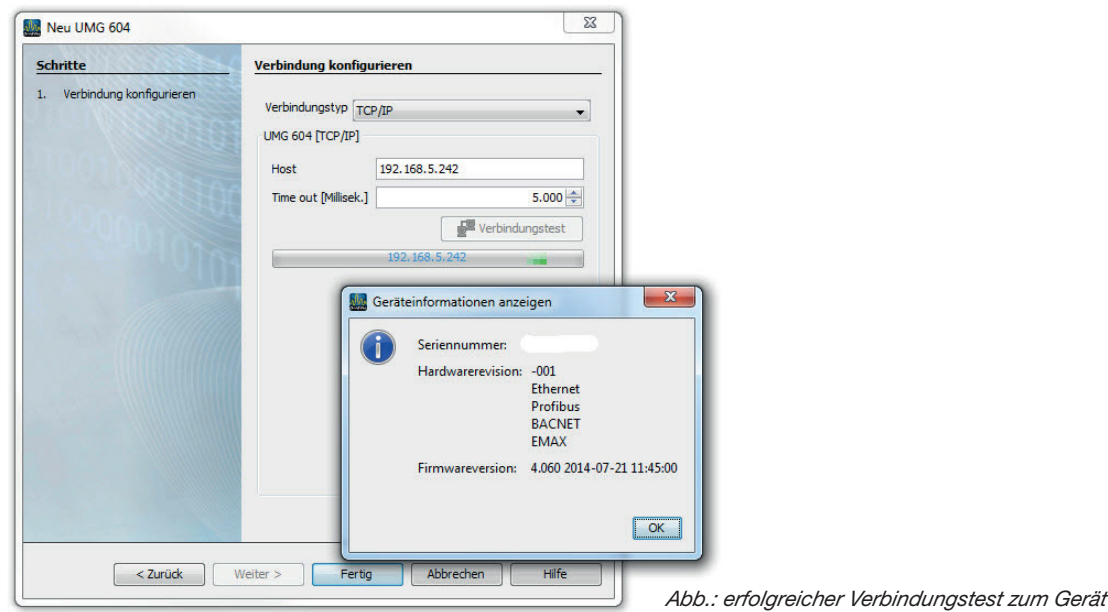

Weitere Informationen zum Umgang mit der Software GridVis finden Sie im Internet unter: https://wiki.janitza.de/display/GRIDVIS70/GridVis-Dokumentation+7.0

# <span id="page-11-0"></span>**Installation der App "Tarif Switch"**

• Zur Installation der App starten Sie die Software GridVis. Klicken Sie auf "Extras / App installieren" und wählen Sie die App über die Schaltfläche " ... " aus. Danach markieren Sie für die Installation das mit der GridVis angeschlossene Master-Gerät und wählen einen Programmplatz aus.

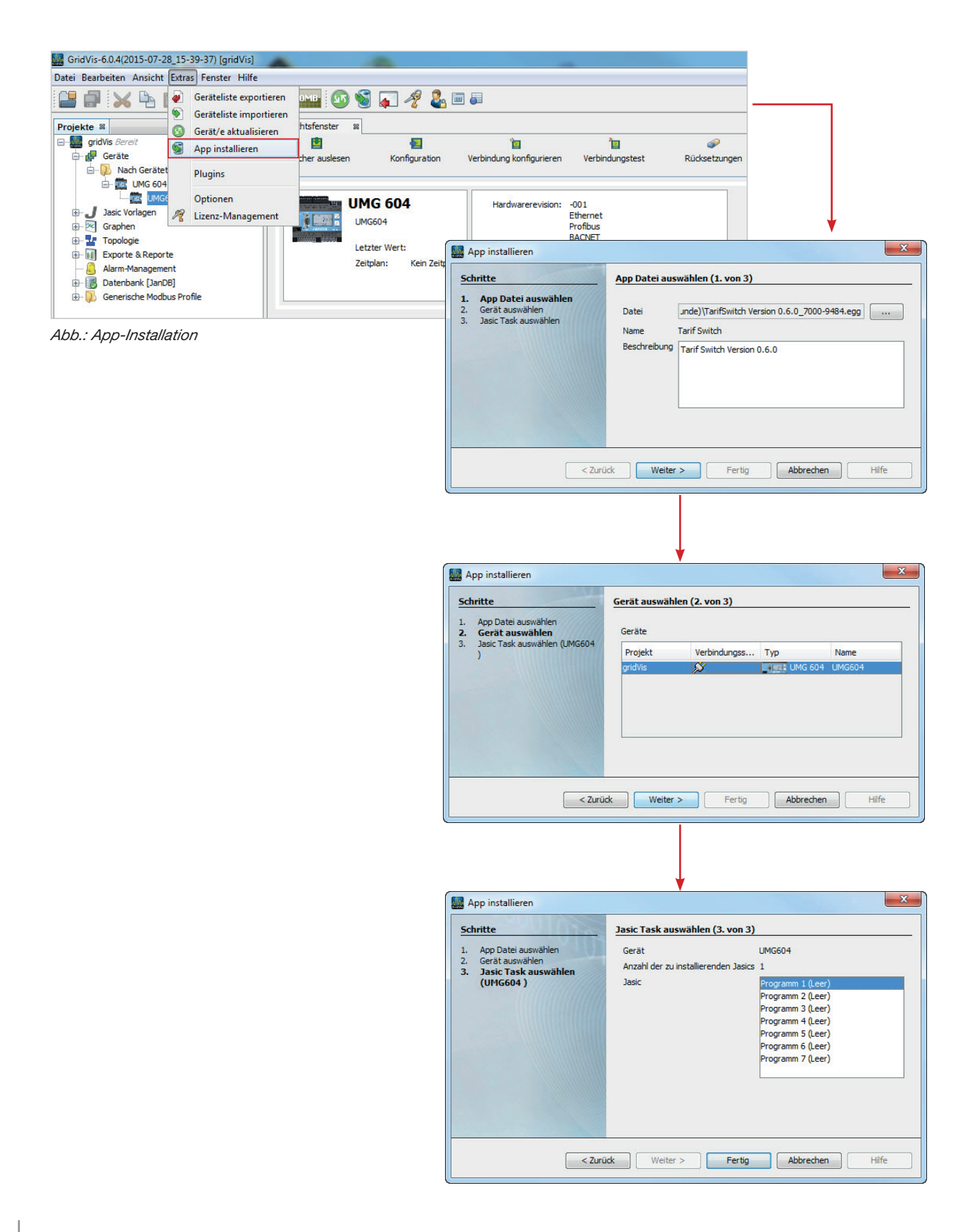

# <span id="page-12-0"></span>**Konfiguration der App "Tarif Switch"**

- Geben Sie über die Adressenleiste des Webbrowsers (Windows Internet Explorer, Firefox etc.) die IP-Adresse des Power Analysers ein. Sobald eine Verbindung zu dem Power Analyser hergestellt wurde, erscheint der Webserver des Gerätes.
- Starten Sie die App bzw. die Konfiguration der App über das menü "Apps / Tarif Switch"

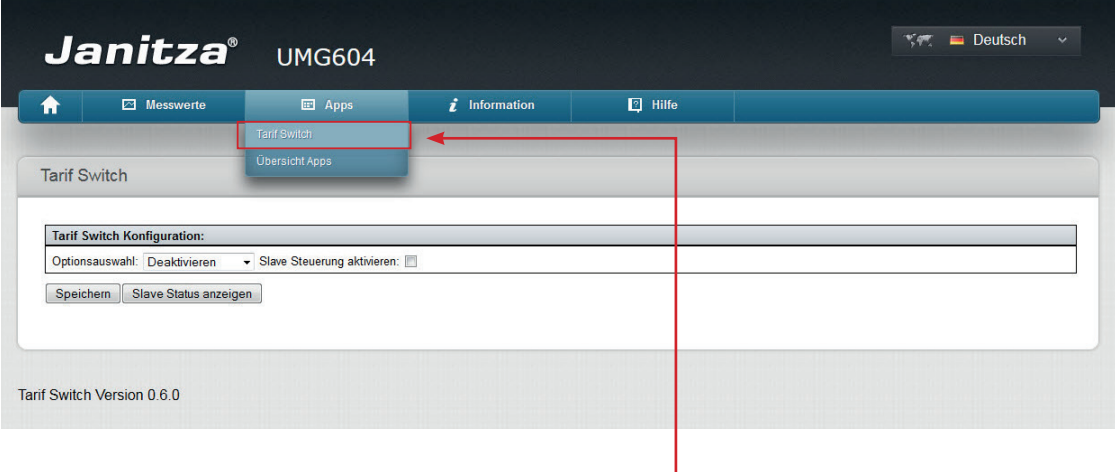

*App Tarif Switch / Konfiguration*

#### **Optionsauswahl**

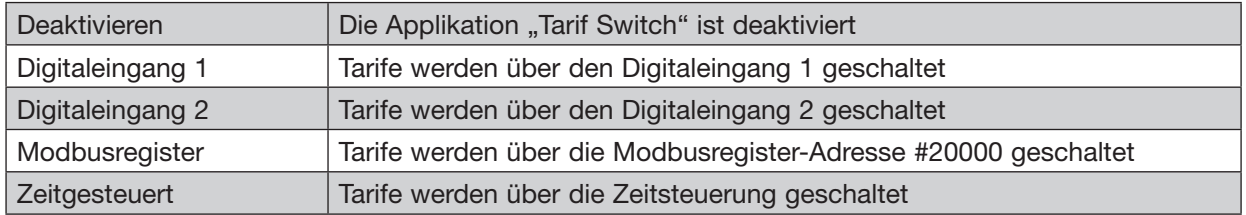

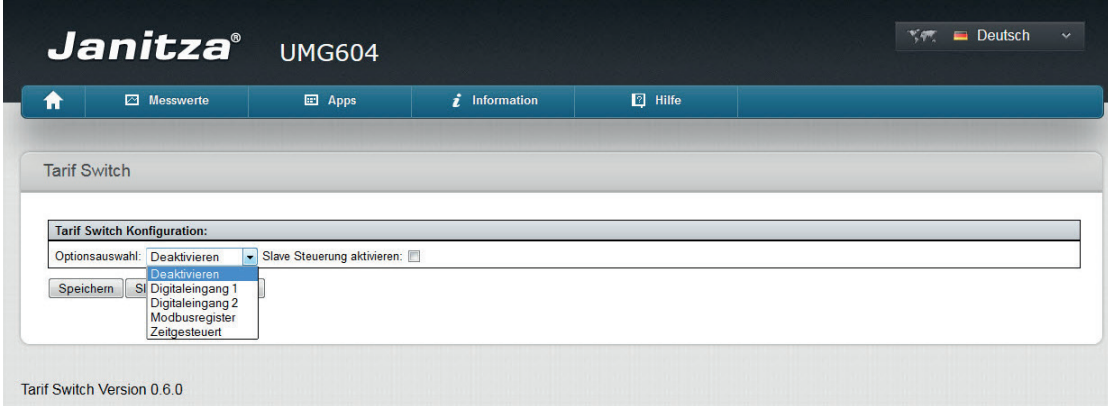

Abb.: Options-Auswahl und Slave-Steuerung der App "Tarif Switch"

#### **Optionsauswahl: Digitaleingang 1 oder 2**

- Bei Anwahl der Option "*Digitaleingang 1*" oder "*Digitaleingang 2*" ist die Konfiguration der Digitaleingangs-Schaltung zu setzen.
	- Mit der Steuerung über die Digitaleingänge können Tarif 1 und Tarif 2 geschaltet werden.
	- Wählen Sie zwischen den Optionen "*high Signal Tarif 1 low Signal Tarif 2*" bzw. "*high Signal Tarif 2 - low Signal Tarif 1*"
	- Beenden Sie die Konfiguration mit der Schaltfläche "Speichern".

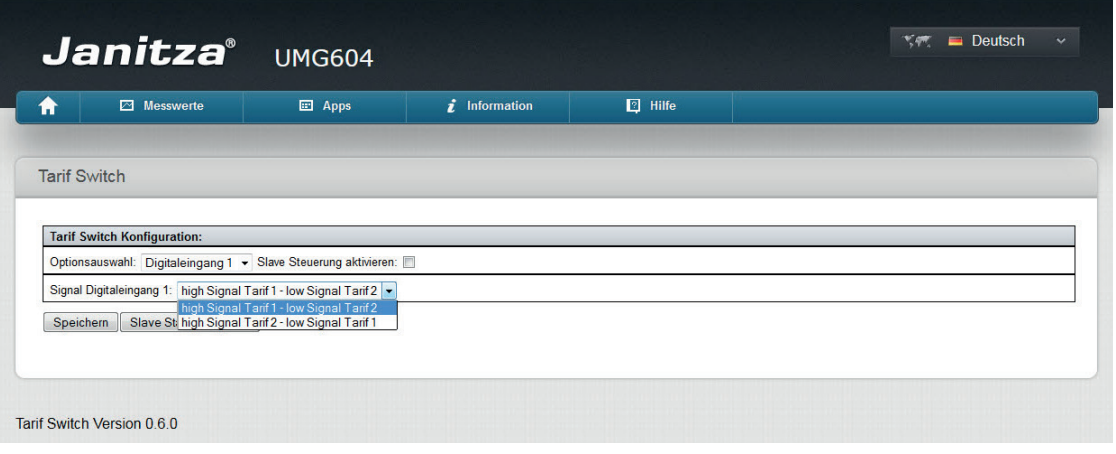

#### **Optionsauswahl: Modbus-Register**

- Bei Anwahl der Option "*Modbus-Register*" sind die Schaltwerte für das Register 20000 zu setzen.
	- Bestimmen Sie für jeden Tarif einen Wert, bei dem die Aktivierung des entsprechenden Tarifs erfolgt.
	- Damit der Tarif geschaltet wird, muss der festgelegte Wert an die Modbus-Adresse 20000 gesendet werden!
	- Beenden Sie die Konfiguration mit der Schaltfläche "Speichern".

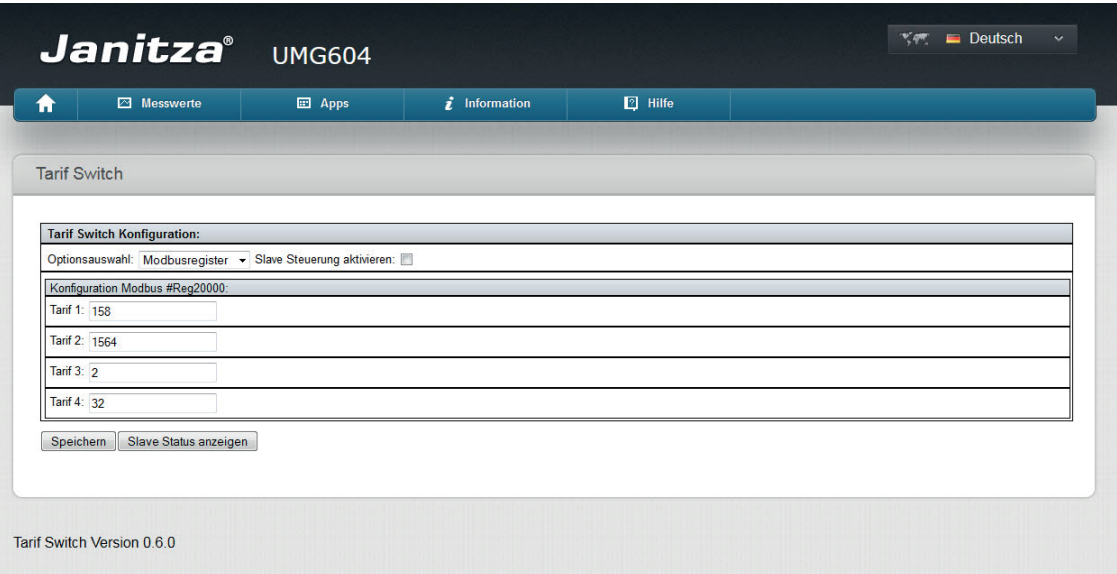

*Beispiel: Beim Senden des Wertes 1564 an die Modbus-Adresse 20000 aktiviert den Tarif 2. Der Wert 32 auf die Modbus-Adresse 20000 aktiviert den Tarif 4.*

#### **Optionsauswahl: Zeitgesteuert**

- Bei Anwahl der Option "*Zeitgesteuert*" können die Tarife über eine Zeitangabe geschaltet werden.
	- Erstellen Sie über die Schaltfläche "hinzufügen" eine Schaltung für den gewünschten Tarif und setzen Sie die Schaltzeit.

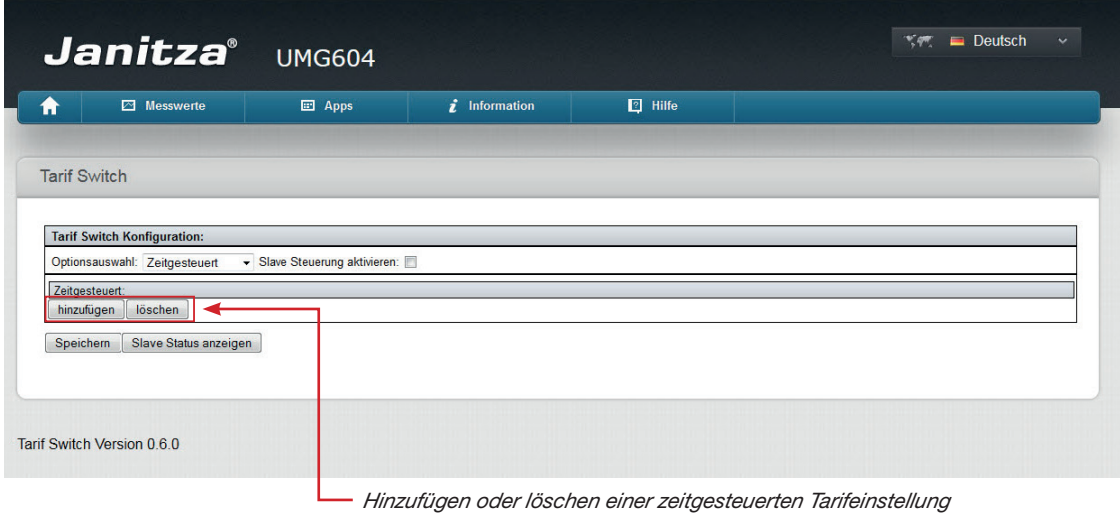

- Für jede Schaltung muss ein Tarif und eine Uhrzeit bestimmt werden!
- Gesetzte Schaltungen sind im Zeitstrahl farbig markiert.
- Über die Schaltfläche "löschen" erfolgt die Löschung der letzten Schaltung.

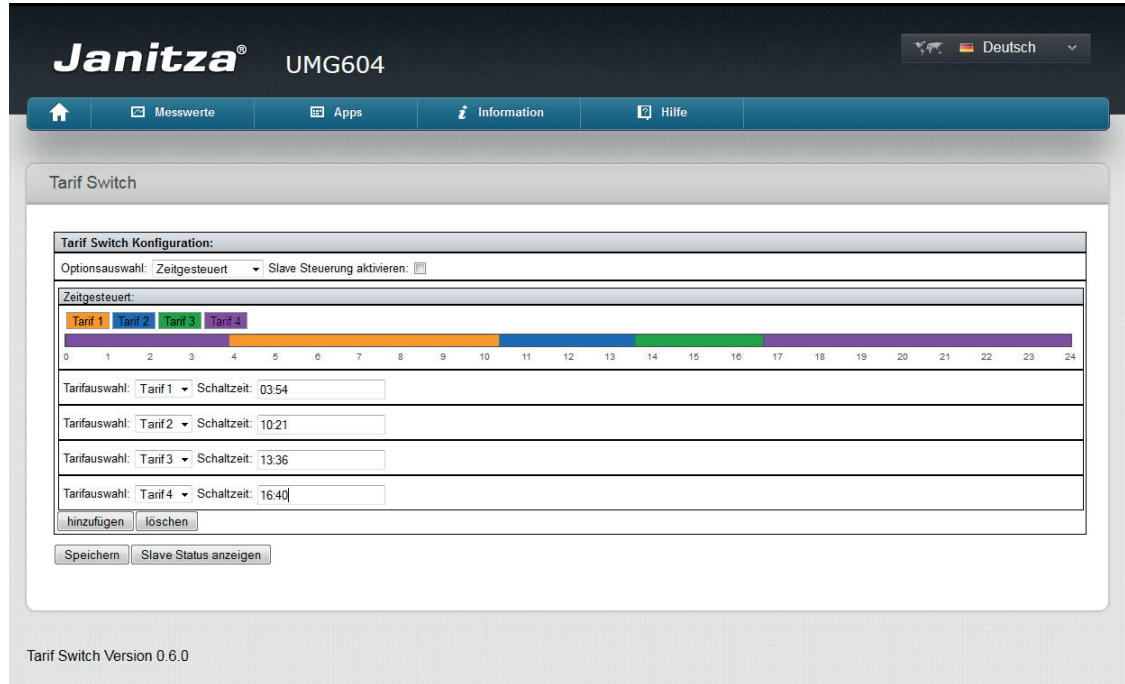

*Beispiel: Tarif 1 startet um 03:54 und endet um 10:20; Tarif 2 ist ab 10:21 bis 13:35 aktiv; Tarif 3 startet um 13:36 und endet um 16:39 und Tarif 4 läuft ab 16:40 bis 03:53.*

Beenden Sie die Konfiguration mit der Schaltfläche "Speichern".

#### <span id="page-15-0"></span>**Slave-Steuerung aktivieren**

- Setzen Sie für eine gewünschte Steuerung der Slave-Geräte den Haken bei der entsprechenden Option. Es können bis zu 31 Slave-Geräte (UMG 103, 104, 604, 605, 508, 511 und UMG96RM) angeschlossen werden !
- Bei aktivierte Slave-Steuerung sind die Slave-Geräte zu konfigurieren. Bestimmen Sie hierzu die Anzahl der Slave-Geräte — diese werden dann beginnend mit der Geräteadresse 1 angesteuert.
- Beenden Sie die Konfiguration mit der Schaltfläche "Speichern"

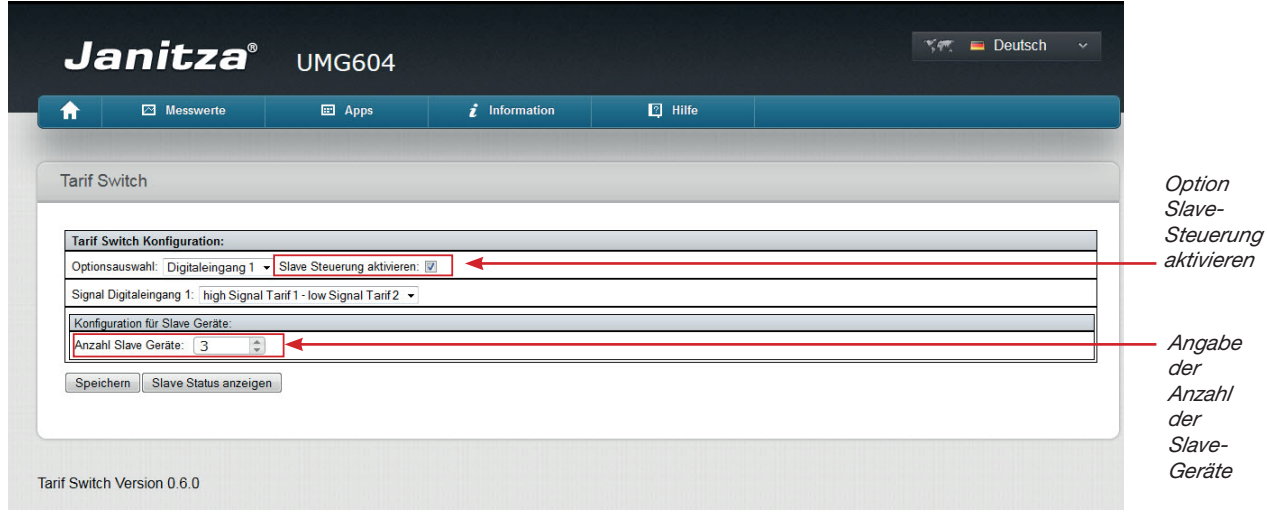

*Beispiel: Die Slave-Steuerung ist aktiviert und 3 Slave-Geräte sind eingestellt. Die Slave-Geräte werden mit der Geräteadresse 1, 2 und 3 angesteuert.*

#### **Status der Slave-Geräte**

- Rufen Sie über die Schaltfläche "Slave Status anzeigen" die Status-Anzeige der Slave-Geräte auf.
- Die Übersicht der Slave-Geräte informiert Sie über den Typ und über die Erreichbarkeit der Geräte.

Farben-Hinweis

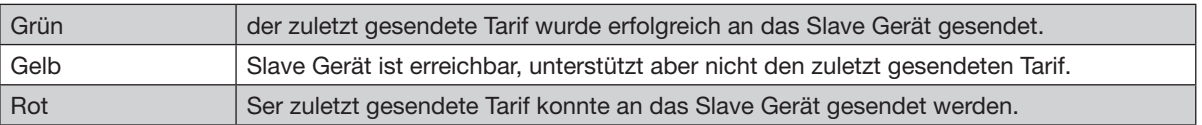

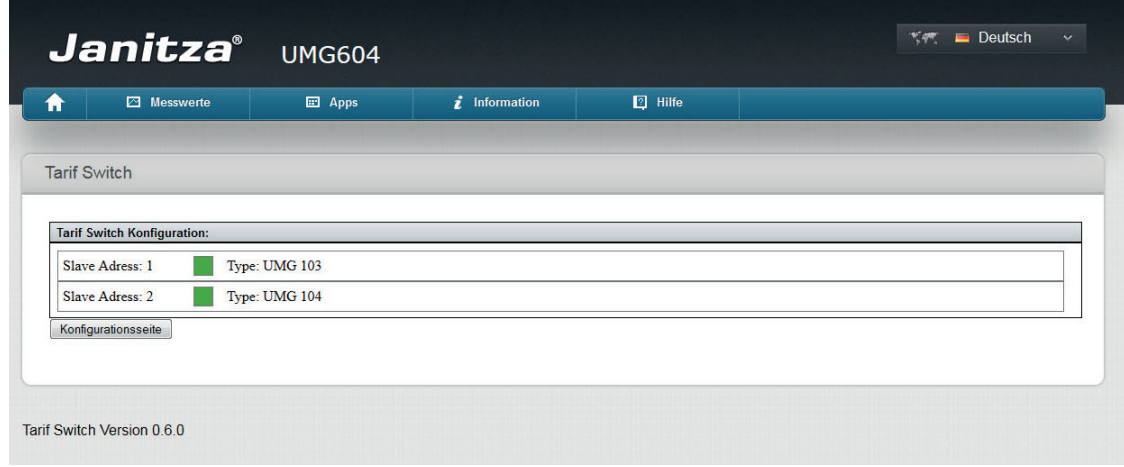

*Abb.: Status der eingebundenen Slave-Geräte*